# Veriton Manuel d'utilisation

Copyright © 2007 Acer Incorporated Tous droits réservés.

Veriton Manuel d'utilisation

Première publication : 01/ 2007

Des modifications peuvent être apportées de temps à autre aux informations contenues dans cette publication. Ces modifications seront ajoutées aux nouvelles éditions de ce manuel. La présente société ne fournit aucune espèce de garantie expresse ou implicite, relative aux informations contenues dans ce manuel et n'offre notamment aucune garantie d'aucune sorte quant à la valeur marchande de ce produit ou son adéquation à une utilisation particulière.

Enregistrez le numéro de série, la date d'achat, et le numéro du modèle dans l'espace prévu cidessous. Le numéro de série et le numéro de modèle sont imprimés sur l'étiquette collée sur le châssis. Toutes les correspondances concernant cette unité doivent inclure ces informations.

Toute reproduction, transmission, transcription ou mise en mémoire de ce manuel ou partie sur un support quelconque, par quelque procédé que ce soit, notamment, électronique, mécanique, photocopie, enregistrement, ou autre, sont interdites sans l'autorisation écrite préalable d'Acer Incorporated.

Ordinateur de bureau gamme Veriton

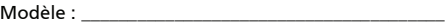

No. de série : \_\_\_\_\_\_\_\_\_\_\_\_\_\_\_\_\_\_\_\_\_\_\_\_\_\_\_\_\_\_\_\_\_\_\_

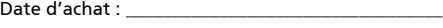

 $Lieu d'achat :$ 

Acer, et le logo Acer sont des marques déposées d'Acer Incorporated. Toutes les autres marques et marques déposées ne sont utilisées ici que pour un but d'identification et sont la propriété de leurs sociétés respectives.

## <span id="page-2-0"></span>Informations pour votre sécurité et votre confort

### <span id="page-2-1"></span>Consignes de sécurité

<span id="page-2-2"></span>Lisez ces instructions avec attention. Conservez ce document pour des références futures. Conformez-vous aux consignes et avertissements indiqués sur cet appareil.

### Mise hors tension de l'appareil avant le nettoyage

Débranchez l'alimentation secteur avant tout nettoyage. N'utilisez pas de liquide ou d'aérosol de nettoyage. Utilisez un chiffon, légèrement humecté d'eau pour le nettoyage.

#### Avertissements

- **•** N'utilisez pas cet appareil près d'une source d'eau.
- **•** Ne placez pas cet appareil sur un chariot, un support ou une table instables. Si le produit tombait, il pourrait être sérieusement endommagé.
- **•** Les fentes et ouvertures sont prévues pour la ventilation, pour assurer le bon fonctionnement de l'appareil et le protéger de la surchauffe. Ces ouvertures ne doivent jamais être obstruées ou bloquées. L'appareil ne doit jamais être placé sur un lit, un divan, une couverture ou toute autre surface similaire susceptible d'obstruer les ouvertures. Il ne doit jamais être placé à proximité ou au contact d'un radiateur ou d'une source de chaleur. Il ne doit pas être placé dans une installation encastrée à moins qu'une ventilation suffisante ne soit assurée.
- **•** N'enfoncez jamais d'objets dans les fentes de l'unité centrale car ils pourraient entrer en contact avec des points de voltage ou court-circuiter des éléments, d'où un risque d'incendie ou d'électrocution. Ne renversez jamais de liquide, quel qu'il soit, sur ou dans l'appareil.
- **•** Pour éviter d'endommager les composants internes et prévenir la fuite de la batterie, ne placez pas l'appareil sur une surface vibrant.
- **•** Garder le produit au moins à 15 cm du mur pour une ventilation suffisante.

#### Utilisation de l'alimentation électrique

- **•** L'alimentation électrique de l'appareil doit être conforme aux caractéristiques figurant sur l'étiquette d'identification. En cas de doute, consultez votre revendeur ou la compagnie d'électricité appropriée.
- **•** Ne placez aucun objet sur le cordon d'alimentation et installez l'appareil en dehors des zones de passage.
- **•** Lors de l'utilisation éventuelle d'une rallonge, assurez-vous que l'ampérage total des appareils reliés par la rallonge reste dans les limites

admises. De même, vérifiez que l'ampérage de tous les appareils reliés à une même prise secteur ne dépasse pas la valeur du fusible.

- **•** Ne surchargez pas une prise électrique ou une barrette multiprise en branchant trop d'appareils. La charge globale du système ne doit pas dépasser 80% de la capacité du circuit dérivé. Si des barrettes multiprise sont utilisées, la charge ne doit pas dépasser 80% de la capacité en entrée de la barrette multiprise.
- **•** L'adaptateur secteur de cet appareil est équipé d'une prise mise à la terre à trois fils. La prise ne peut s'insérer que dans une prise secteur mise à la terre. Assurez-vous que la prise secteur est correctement mise à la terre avant d'insérer la prise de l'adaptateur secteur. N'insérez pas la prise dans une prise secteur non mise à la terre. Contactez votre électricien pour des détails.
	- -----------------------------------

Avertissement ! La broche de mise à la terre est une fonctionnalité de sécurité. L'utilisation d'une prise secteur qui n'est pas correctement mise à la terre présente un risque d'électrocution ou de blessure.

Remarque : La broche de mise à la terre fournit également une bonne protection contre les bruits imprévus produits par d'autres appareils électriques qui peuvent interférer avec les performances de cet appareil.

**•** Utilisez uniquement le type approprié de cordon d'alimentation (fourni dans la boîte d'accessoires) pour cet appareil. Il doit être détachable, de type : Listé UL/certifié CSA, type SPT-2, classé 7 A 125 V minimum, approuvé VDE ou équivalent. La longueur ne doit pas dépasser 4,6 mètres (15 pieds).

### Maintenance de l'appareil

N'essayez jamais de réparer vous-même cet appareil : l'ouverture ou la dépose du panneau supérieur vous expose à divers risques, électrocution notamment. L'entretien doit être confié à un spécialiste.

Débranchez l'appareil et adressez-vous au service après-vente dans les cas suivants :

- **•** Lorsque le cordon d'alimentation est endommagé ou dénudé.
- **•** Un liquide a été renversé dans l'appareil.
- **•** Le produit a été exposé à la pluie ou à de l'eau.
- **•** L'appareil est tombé ou le châssis a été endommagé.
- **•** Les performances de l'appareil deviennent irrégulières, indiquant la nécessité du recours au S.A.V.
- **•** L'appareil ne fonctionne pas correctement bien que les consignes

d'installation aient été respectées.

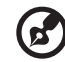

Remarque : Effectuez uniquement les réglages indiqués dans les consignes d'installation ; d'autres réglages incorrects risquent de provoquer des dommages nécessitant l'intervention prolongée d'un technicien qualifié.

#### Sécurité de la ligne téléphonique

- **•** Déconnectez toujours toutes les lignes téléphoniques de leurs prises murales avant de maintenir ou de démonter cet appareil.
- **•** Évitez d'utiliser une ligne téléphonique (autre qu'un téléphone sans fil) pendant un orage. Il peut y avoir un risque minime d'électrocution due à la foudre.

### <span id="page-4-0"></span>Instructions de mise au rebut.

Ne jetez pas cet appareil électronique à la poubelle lors de sa mise au rebut. Pour minimiser la pollution et assurer une protection maximale de l'environnement global, veuillez la recycler. Pour plus d'information sur les réglementations sur les déchets d'équipements électriques et électroniques (DEEE), visitez http://global.acer.com/about/sustainability.htm.

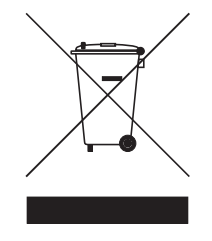

#### Recommandation sur le mercure

Pour les projecteurs ou les produits électroniques contenant un moniteur ou affichage cathodique/LCD : Les lampes à l'intérieur de ce produit contiennent du mercure et doivent être recyclées ou mises au rebut selon les lois locales, de l'état ou fédérales. Pour plus d'informations, contactez l'alliance des industries électroniques à<www.eiae.org>. Pour des informations de mise au rebut spécifiques aux lampes, visitez [www.lamprecycle.org](http://www.lamprecycle.org).

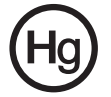

### <span id="page-5-0"></span>Conseils et informations pour une utilisation confortable

Les utilisateurs d'informatique peuvent se plaindre de fatigue visuelle et de mots de tête après une utilisation prolongée. Les utilisateurs ont également un risque de blessure physique après de longues heures de travail devant un ordinateur. De longues périodes de travail, une mauvaise position, de mauvaises habitudes de travail, des conditions de travail inadaptées, la santé personnelle et d'autres facteurs augmentent fortement le risque de blessure physique.

Une utilisation incorrecte de l'ordinateur peut causer un syndrome du canal carpien, une tendinite, une ténosynovite ou d'autres problèmes musculaires et osseux. Les symptômes suivants peuvent apparaître dans les mains, les poignets, les bras, les épaules, le cou ou le dos :

- **•** une sensation d'engourdissement, de brûlure ou de fourmillement
- **•** un endolorissement, une algie ou une sensibilité
- **•** une douleur, une tuméfaction ou une inflammation
- **•** une raideur ou une crampe
- **•** un froid ou une faiblesse

Si vous avez ces symptômes ou tout autre gêne et/ou douleur récurrentes ou persistantes en rapport avec l'utilisation de l'ordinateur, consultez un docteur immédiatement et informez le service de santé et de sécurité de votre entreprise.

La section suivante donne des conseils pour une utilisation plus confortable de l'ordinateur.

### Trouver votre zone de confort

Trouvez votre zone de confort en ajustant l'angle de vue du moniteur, en utilisant un repose-pied ou en élevant votre position assise pour obtenir un confort maximal. Respectez les conseils suivants :

- **•** ne restez pas trop longtemps dans une position fixe
- **•** évitez d'être avachi vers l'avant et/ou penché en arrière
- **•** levez-vous et marchez un peu régulièrement pour réduire la fatigue musculaire de vos jambes
- **•** faites des petites pauses pour reposer votre cou et vos épaules
- **•** évitez de raidir vos muscles ou de hausser vos épaules
- **•** installez l'affichage externe, le clavier et la souris correctement et à distance confortable
- **•** si vous regardez votre moniteur plus que vos documents, placez l'affichage au centre du bureau pour minimiser les douleurs au cou

#### Soin à apporter à votre vue

De longues heures de vision, en portant des lunettes ou lentilles incorrectes, avec du reflet, une lumière excessive, des écrans mal réglés, des polices très petites et des affichages avec faible contraste pourraient fatiguer vos yeux. Les sections suivantes fournissent des suggestions pour réduire la fatigue visuelle.

Yeux

- **•** Reposez vos yeux fréquemment.
- **•** Faites faire des coupures à vos yeux régulièrement en regardant à côté du moniteur et en faisant le point sur un point distant.
- **•** Clignez fréquemment les yeux pour leur éviter de sécher.

#### Affichage

- **•** Maintenez votre affichage propre.
- **•** Gardez votre tête à un niveau plus haut que le bord supérieur de l'affichage pour que vos yeux regardent vers le bas lorsque vous regardez au milieu de l'affichage.
- **•** Ajustez la luminosité et/ou le contraste à un niveau confortable pour améliorer la lisibilité du texte et la clarté des graphiques.
- **•** Éliminez l'éclat et les réflexions en :
	- **•** plaçant votre affichage de manière à ce que le côté soit face à la fenêtre ou toute autre source de lumière
	- **•** réduisant la lumière de la pièces en utilisant des rideaux, des stores ou des volets
	- **•** utilisant une lampe articulée
	- **•** changeant l'angle de vue de l'affichage
	- **•** utilisant un filtre pour réduire le reflet
	- **•** utilisant un viseur d'affichage, comme un morceau de carton débordant du bord supérieur de l'affichage
- **•** évitant d'ajuster votre affichage à un angle de vue anormal.
- **•** évitant de regarder des sources de lumière brillante, comme une fenêtre ouverte, pendant de longues périodes de temps.

#### Prendre de bonnes habitudes de travail

Prenez les bonnes habitudes de travail suivantes pour une utilisation plus reposante et productive de l'ordinateur :

- **•** faites des petites coupures régulièrement et souvent.
- **•** faites des exercices d'étirement.
- **•** respirez de l'air extérieur aussi souvent que possible.
- **•** faites des exercices régulièrement et conservez un corps en bonne santé.

Œ

exercices d'étirement.

Remarque : Pour plus d'informations, veuillez-vous reporter à "Avis réglementaires et de sécurité" à la page 56 dans le AcerSystem User's Guide.

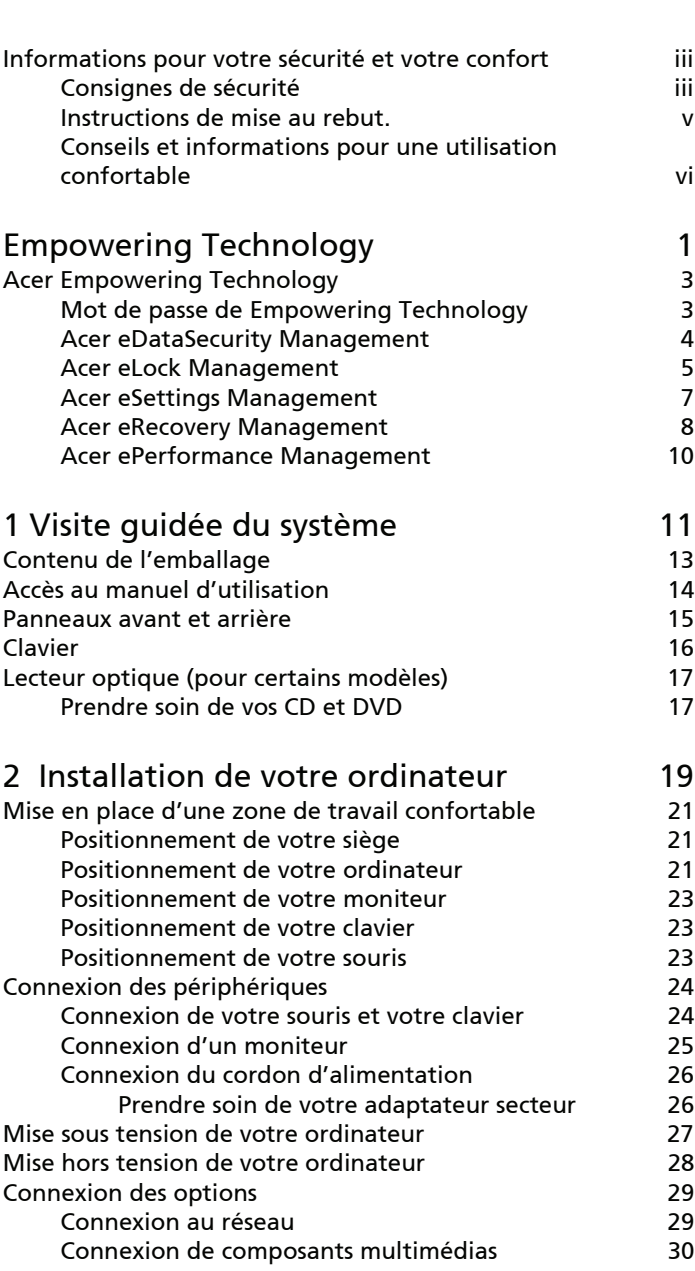

Sommaire

Sommaire

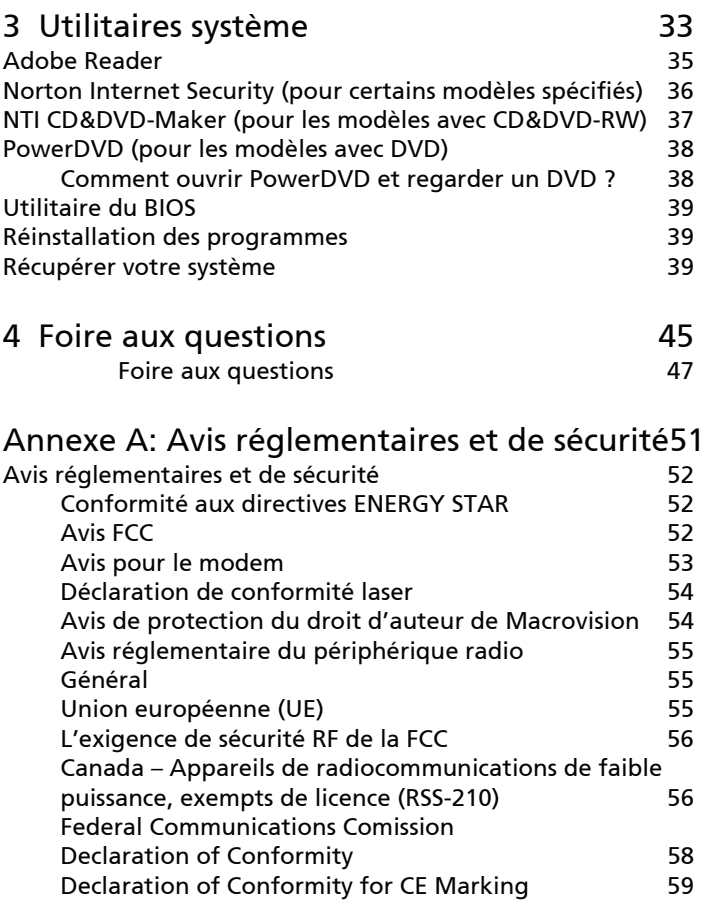

### [Index 61](#page-70-0)

# <span id="page-10-0"></span>Empowering Technology

La Empowering Technology innovatrice d'Acer permet d'accéder facilement aux fonctions utilisées régulièrement et de gérer votre nouvel ordinateur de bureau Acer.

# <span id="page-12-0"></span>Acer Empowering Technology

La barre d'outils Empowering Technology permet d'accéder facilement aux fonctions utilisées régulièrement et de gérer votre nouveau système Acer. Affiché par défaut dans la partie supérieure de votre écran, il fournit l'accès aux utilitaires suivants :

- **•** Acer eDataSecurity Management protège vos données avec des mots de passe et des algorithmes de cryptage.
- **•** Acer eLock Management limite l'accès aux média de stockage externes.
- **•** Acer eSettings Management accède aux informations du système et ajuste les paramètres facilement.
- **•** Acer eRecovery Management sauvegarde/récupère les données de manière flexible, fiable et complète.
- **•** Acer ePerformance Management améliore la performance du système en optimisant l\rquote espace du disque, la mémoire et les paramètres de registre.

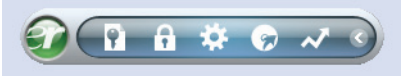

Pour plus d'informations, cliquez du bouton droit sur la barre d'outils Empowering Technology, puis sélectionnez la fonction « Help » (Aide) ou « Tutorial » (Tutoriel).

### <span id="page-12-1"></span>Mot de passe de Empowering Technology

Avant d'utiliser Acer eLock Management et Acer eRecovery Management, vous devez initialiser le mode de passe de Empowering Technology. Cliquez du bouton droit sur la barre d'outils Empowering Technology, puis sélectionnez « Password Setup » (Configuration du mot de passe) pour ce faire. Si vous n'initialisez pas le mode de passe de Empowering Technology, vous serez invité à le faire lors de l'exécution de Acer eLock Management ou Acer eRecovery Management pour la première fois.

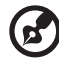

. . . . . . . . . . . . . . . . . Remarque : Si vous perdez le mot de passe Empowering Technology, il n'y a pas de méthode pour le réinitialiser à l'exception de reformater votre système. Assurezvous de vous rappeler ou de noter votre mot de passe.

### <span id="page-13-0"></span>Acer eDataSecurity Management

Acer eDataSecurity Management est un utilitaire de cryptage qui protège vos fichiers contre les accès par des personnes non autorisées. Il est intégré commodément à Windows Explorer comme extension pour le cryptage/ décryptage rapide des données et prend également en charge le cryptage des fichiers à la volée pour for Lotus Notes et Microsoft Outlook.

L'assistant de configuration Acer eDataSecurity Management vous invitera à entrer un mot de passe du superviseur et un mot de passe de crytage par défaut. Ce mot de passe sera utilisé pour crypter les fichiers par défaut, mais vous pouvez également choisir d'entrer votre propre mot de passe lors du cryptage d'un fichier.

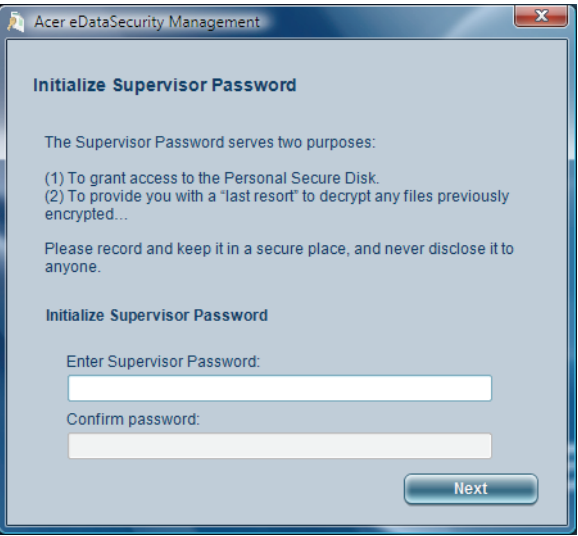

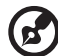

Remarque : Le mot de passe utilisé pour crypter un fichier est la clé unique nécessaire au systèmdu superviseur est la seule clé pouvant décrypter le fichier. Si vous perdez les deux mots de passe, il ne sera pas possible de décrypter votre fichier crypté ! Assurez-vous de conserver précieusement tous les mots de passe !

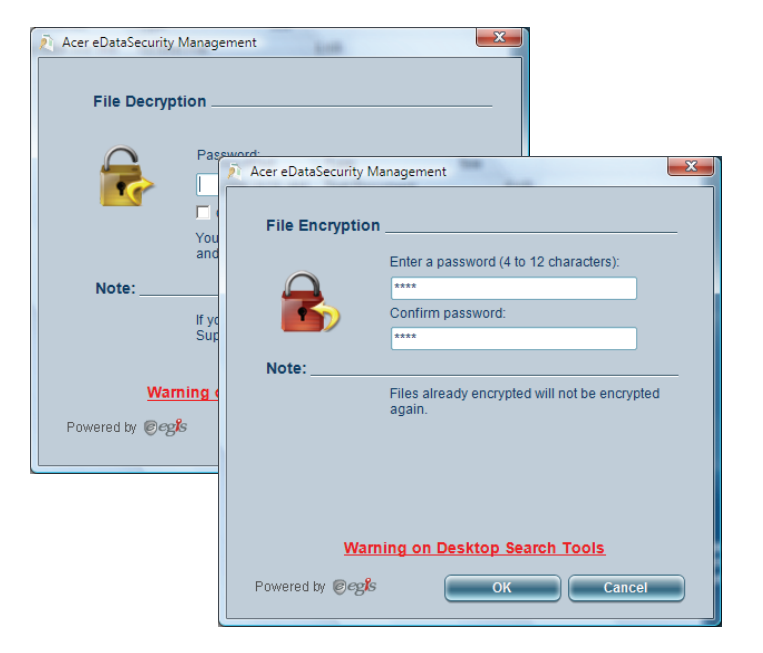

### <span id="page-14-0"></span>Acer eLock Management

Acer eLock Management est un utilitaire simple mais efficace qui permet de verrouiller votre stockage amovible, les périphériques lecteurs optiques ou de disquettes, et d'autres interfaces, pour assurer que les données ne peuvent être volées lorsque votre système n'est pas surveillé.

- Removable Storage Devices (Périphériques de stockage amovibles) comprennent les disques USB, les clés USB, les lecteurs flash USB, les lecteurs MP3 USB, les lecteurs de cartes mémoire USB, les disques IEEE 1394 et les autres périphériques de stockage amovibles qui peuvent être montés comme systèmes de fichiers lorsqu'ils sont connectés au système.
- Optical Drive Devices (Périphériques disques optiques) comprend tous les types de lecteurs de CD-ROM, DVD-ROM, HD-DVD ou Blu-ray.
- Floppy Drive Devices (Périphériques de disquettes) lecteurs de disquettes 3,5 pouces seulement.
- Lecteurs réseau, imprimantes, Bluetooth, infrarouge, ports série, ports parallèle — autres interfaces qui peuvent être verrouillées en utilisant Acer eLock Management.

Pour utiliser Acer eLock Management, le mot de passe Empowering Technology doit d'abord être défini. vous pouvez appliquer des verrous à n'importe lequel des types de périphériques. Le ou les verrous seront définis immédiatement sans qu'une réinitialisation ne soit nécessaire, jusqu'à leur suppression.

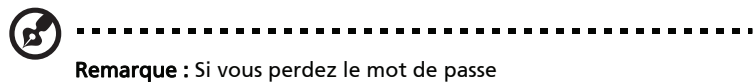

Empowering Technology, il n'y a pas de méthode pour le réinitialiser à l'exception de reformater votre système. Assurezvous de vous rappeler ou de noter votre mot de passe

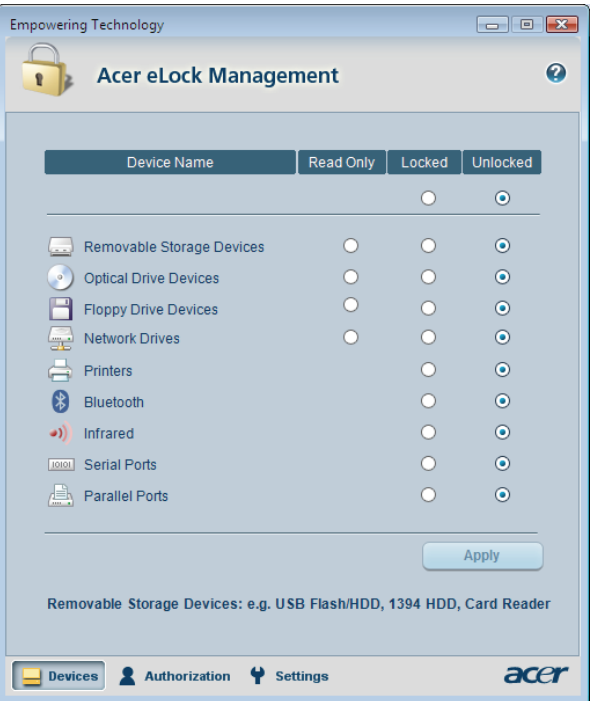

### <span id="page-16-0"></span>Acer eSettings Management

Acer eSettings Management permet d'inspecter les spécifications matérielles, de changer les mots de passe du BIOS ou autres paramètres de Windows et de superviser l'état de santé du système.

De plus, Acer eSettings Management :

- **•** Fournit une interface utilisateur graphique simple pour la navigation.
- **•** Imprime et enregistre les spécifications matérielles.

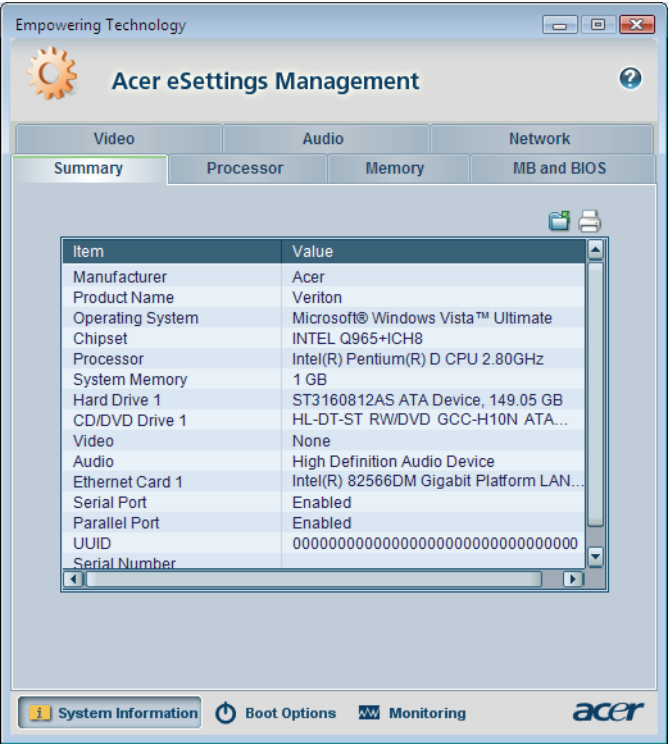

### <span id="page-17-0"></span>Acer eRecovery Management

Acer eRecovery Management est un utilitaire de sauvegarde complet. Il permet de créer des sauvegardes complètes ou incrémentielles, de graver l'image par défaut de l'usine sur disque optique et de restaurer depuis des sauvegardes précédentes ou de réinstaller les applications et les pilotes. Par défaut, les sauvegardes que vous créez sont stockées sur le disque D:\.

Acer eRecovery Management fournit :

- Protection par mot de passe (mot de passe Empowering Technology)
- Sauvegardes complètes et incrémentielles sur disque dur ou disque optique
- Création de sauvegardes :
	- Image par défaut de l'usine
	- Image de sauvegarde utilisateur
	- Configuration système actuelle
	- Sauvegarde des applications
- Restauration et récupération :
	- Image par défaut de l'usine
	- Image de sauvegarde utilisateur
	- Depuis un CD/DVD préalablement créé
	- Réinstaller les applications/pilotes

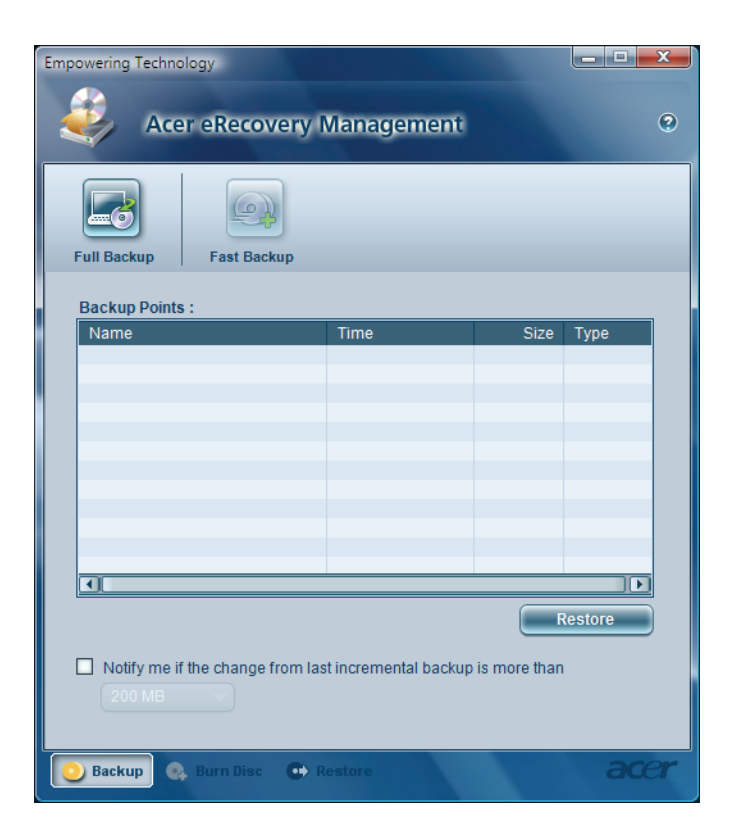

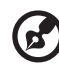

Remarque : Si votre ordinateur n'était pas fournit avec un CD de récupération ou un CD système, veuillez utiliser la fonction de « System backup to optical disc » d'Acer eRecovery Management pour graver une image sur CD ou DVD. Pour assurer les meilleurs résultats lors de la récupération de votre système en utilisant un CD ou Acer eRecovery Management, déconnectez tous les périphériques, (à l'exception du Acer ODD [lecteur de disque optique], si votre ordinateur en a un), y compris votre Acer ezDock.

### <span id="page-19-0"></span>Acer ePerformance Management

Acer ePerformance Management est un outil d'optimisation du système qui augmente la performance de votre ordinateur Acer. Cela fournit une méthode d'optimisation exprès pour libérer la mémoire non utilisée et l'espace disque rapidement. L'utilisateur peut également activer les options avancées pour un contrôle complet sur les options suivantes :

- **•** Memory optimization (Optimisation de la mémoire) libère la mémoire non utilisée et contrôle l'utilisation.
- **•** Disk optimization (Optimisation du disque) supprime les éléments et les fichiers non nécessaires.

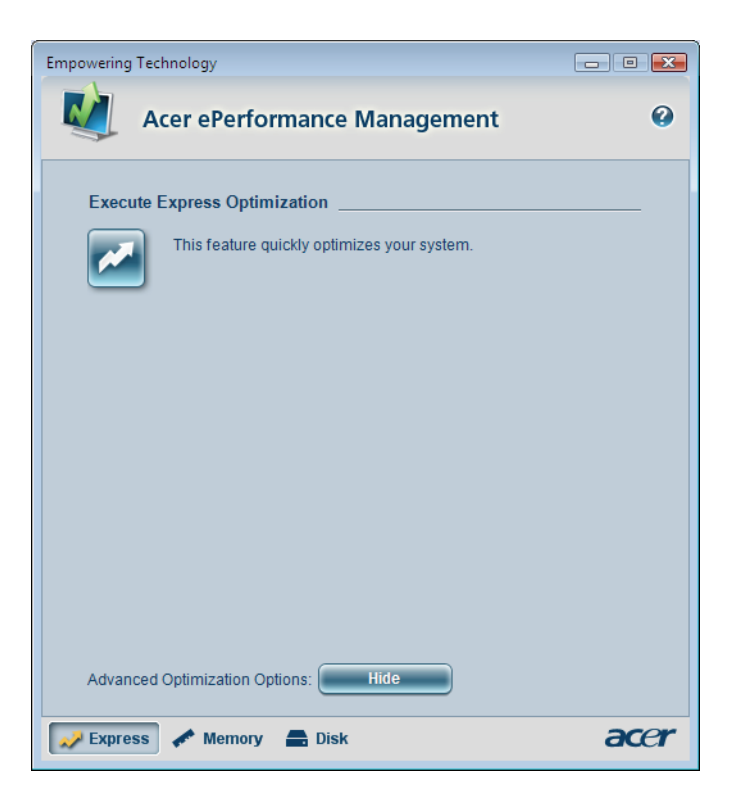

# <span id="page-20-0"></span>1 Visite guidée du système

Ce chapitre présente les fonctionnalités et les composants de votre ordinateur.

# <span id="page-22-0"></span>Contenu de l'emballage

Avant de déballer votre ordinateur, assurez-vous d'avoir un espace suffisant pour l'installer.

Déballez le carton avec soin et sortez le contenu. Si l'un des éléments suivant était manquant ou endommagé, contactez immédiatement votre revendeur :

Ordinateur Veriton ou ordinateur Veriton sans lecteur optique Éléments contenus dans la boîte des accessoires • Clavier **Souris** Manuel d'utilisation (pour certains Adaptateur secteur et câble d'alimentation

modèles), carte de garantie et poster d'installation

Autres documentations d'utilisation et logiciels tiers

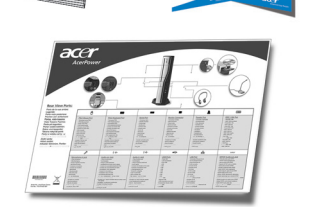

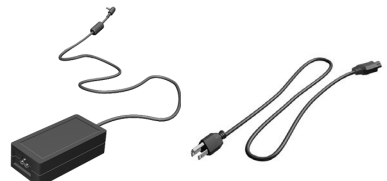

# <span id="page-23-1"></span><span id="page-23-0"></span>Accès au manuel d'utilisation

Ce manuel d'utilisation est également disponible sure votre ordinateur sous forme de fichier PDF Adobe Acrobat.

Pour accéder au manuel d'utilisation

- 1. Sur la barre des tâches de Windows, cliquez sur le bouton démarrer, puis sélectionnez Tous les programmes, AcerSystem.
- 2. Cliquez sur Manuel d'utilisation du Veriton.

# <span id="page-24-1"></span><span id="page-24-0"></span>Panneaux avant et arrière

Les panneaux avant et arrière de votre ordinateur ont les éléments suivants :

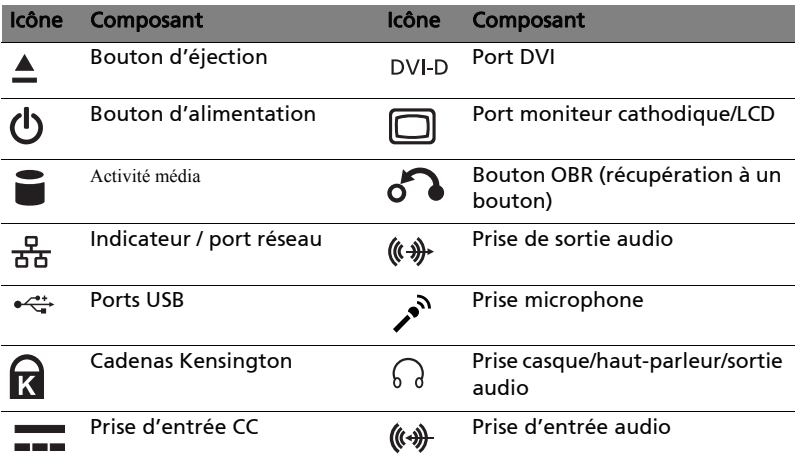

 $\mathbf{G}$ Remarque : Voir ["Connexion des périphériques" à la page 24](#page-33-2) et ["Connexion des options" à la page 29](#page-38-2) pour plus d'informations.

# <span id="page-25-1"></span><span id="page-25-0"></span>Clavier

Le clavier fourni a des touches de pleine taille qui comprennent des touches de direction séparées, deux touches Windows, quatre touches multimédias et 12 touches de fonctions.

Pour des informations sur la connexion de votre clavier, voir "Connexion de [votre souris et votre clavier" à la page 24](#page-33-3).

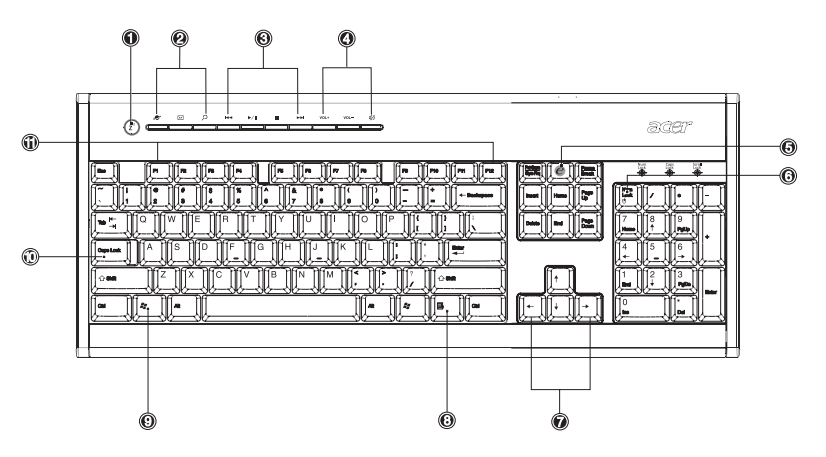

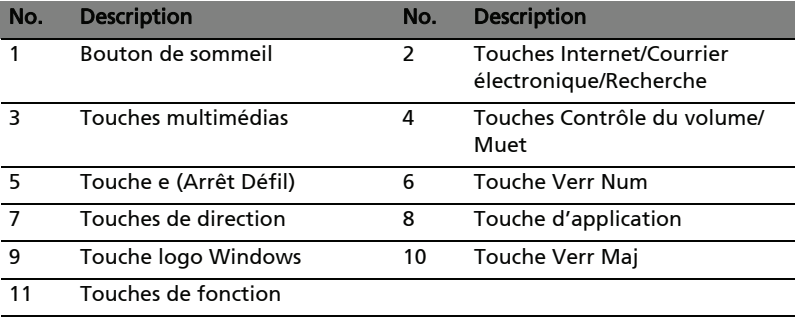

## <span id="page-26-0"></span>Lecteur optique (pour certains modèles)

Votre ordinateur peut avoir un lecteur combo DVD/CD-RW, Double DVD ou DVD Super multi. Ce lecteur est situé sur le panneau avant de votre ordinateur. Le lecteur de DVD vous permet de lire non seulement les anciennes générations de CD-ROM, CD-I et CD vidéo, mais également les DVD (Digital Video Disc). Le lecteur Double DVD ou DVD Super multi permet d'enregistrer ou graver des disques enregistrables et réenregistrables.

Les CD et les DVD, comme les disquettes, sont compacts, légers et faciles à transporter. Cependant, ils sont plus délicats que les disquettes et doivent être manipulés avec grand soin.

Pour éjecter le plateau du disque optique quand l'ordinateur est sous tension, appuyez sur le bouton d'éjection du lecteur.

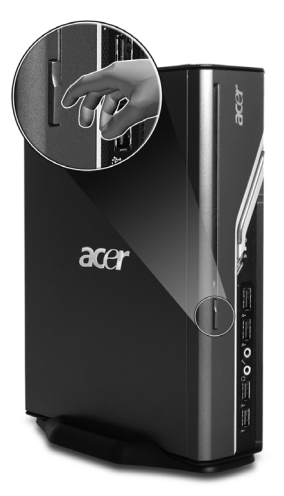

<span id="page-26-3"></span>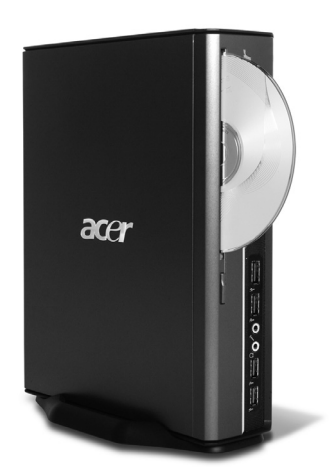

### <span id="page-26-2"></span><span id="page-26-1"></span>Prendre soin de vos CD et DVD

- Conservez vos disques dans leurs boîtes lorsque vous ne les utilisez pas pour éviter les rayures ou d'autres dégradations. Toute poussière ou toute dégradation peut avoir un effet sur les données du disque, affecter la lentille de lecture sur le lecteur de CD ou de DVD, ou empêcher l'ordinateur de lire correctement le disque.
- Lors de la manipulation des disques, tenez-les toujours par les bords externes ou internes pour éviter les marques.
- Pour nettoyer les disques, utilisez un chiffon propre et sans peluche et nettoyez droit du centre vers l'extérieur. Ne nettoyez pas de manière concentrique.
- Nettoyez votre lecteur de CD ou de DVD régulièrement. Vous pouvez vous reporter au kit de nettoyage pour des instructions. Les kits de nettoyage sont disponibles dans les magasins d'informatique et d'électronique.

# <span id="page-28-0"></span>2 Installation de votre ordinateur

Ce chapitre contient des instructions détaillées sur l'installation de votre ordinateur et la connexion des périphériques supplémentaires.

# <span id="page-30-3"></span><span id="page-30-0"></span>Mise en place d'une zone de travail confortable

La sécurité et le confort au travail commencent par l'organisation de votre espace de travail et avec l'utilisation correcte de l'équipement. Pour cette raison, il est très important de prendre le temps et de réfléchir à la manière dont vous allez organiser votre zone de travail. Reportez-vous au diagramme de la page suivante pour la configuration de votre système.

Ces points sont à prendre en considération :

## <span id="page-30-4"></span><span id="page-30-1"></span>Positionnement de votre siège

Le fait d'avoir un bon type de siège ne signifie pas nécessairement que vous êtes bien assis. Il est nécessaire d'ajuster votre siège à votre personne. Une bonne position vous permettra d'être assis plus confortablement et d'être plus productif.

- Évitez d'incliner votre siège. Si vous avez un siège qui s'incline, verrouillez les boutons d'inclinaison pour que votre siège ne puisse plus s'incliner vers l'avant ou vers l'arrière lorsque vous utilisez votre ordinateur.
- Ajustez la hauteur de votre siège pour que lorsque vous êtes assis, vos cuisses soient parallèles au sol et vos pieds soient à plat sur le sol.
- Appuyez votre dos sur le dossier du siège. Votre torse travaille plus pour garder son équilibre si votre dos n'est pas appuyé sur le dossier du siège.

## <span id="page-30-2"></span>Positionnement de votre ordinateur

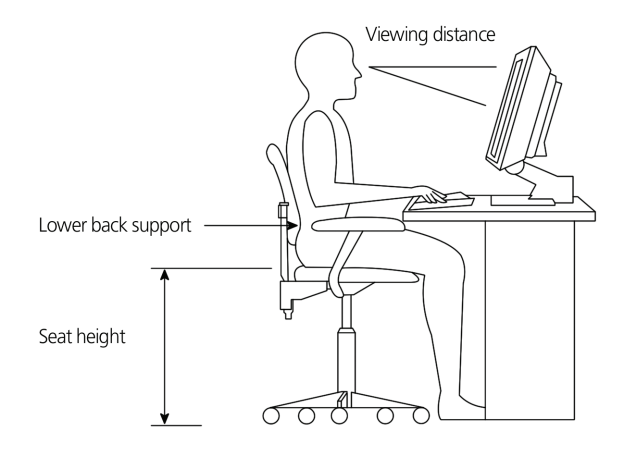

Prenez ce qui suit en compte lors du choix d'un emplacement pour votre ordinateur :

- Ne placez pas votre ordinateur à proximité d'appareils qui peuvent causer des interférences électromagnétiques ou de radiofréquence, comme les transmetteurs radio, les téléviseurs, les photocopieurs ou les appareils de chauffage et de conditionnement de l'air.
- Évitez les milieux empoussiérés et la température et l'humidité extrêmes.
- Vous pouvez placer votre ordinateur à côté ou au-dessous de votre table s'il n'occupe pas l'espace nécessaire pour travailler et se déplacer.

#### -----------------------Avertissement : Ne couvrez pas le maillage supérieur pour éviter la surchauffe.

Un pied fourni avec votre ordinateur peut être installé ou retiré facilement avec une pièce. Utilisez le pied si vous souhaitez placer votre ordinateur verticalement.

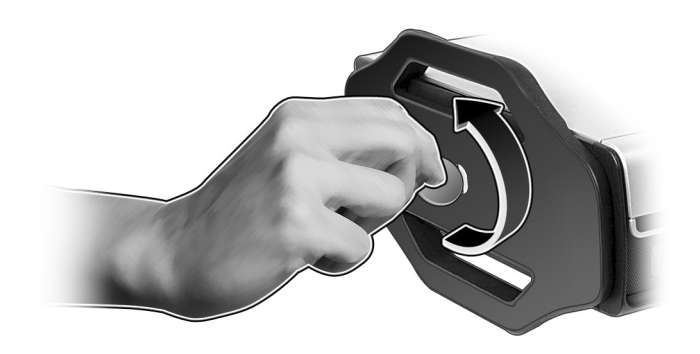

### <span id="page-32-4"></span><span id="page-32-0"></span>Positionnement de votre moniteur

Placez votre moniteur à une distance de vision confortable, en général de 50 à 60 cm. Ajustez l'affichage de manière à ce que le haut de l'écran soit au niveau ou légèrement au-dessous du niveau des yeux.

### <span id="page-32-3"></span><span id="page-32-1"></span>Positionnement de votre clavier

L'emplacement de votre clavier est un facteur très important pour votre position. Un placement trop éloigné peut vous faire pencher vers l'avant vous forçant à vous asseoir dans une position non naturelle. Un placement trop haut ajoutera de la tension aux muscles de vos épaules.

- Le clavier doit être placé juste au-dessus des cuisses. Ajustez la hauteur du clavier en sortant les pieds rétractables situés sous le clavier.
- Maintenez vos avant-bras parallèles au sol lorsque vous tapez. Vos bras et vos épaules doivent être décontractés. Essayez ensuite de taper de manière légère. Si vous ressentez de la fatigue aux épaules ou au cou, arrêtez pendant quelques instants et vérifiez votre position.
- Positionnez votre clavier devant votre moniteur. Un positionnement du clavier à côté du moniteur vous fera tourner la tête lorsque vous tapez ce qui peut ajouter de la tension aux muscles de votre cou.

### <span id="page-32-5"></span><span id="page-32-2"></span>Positionnement de votre souris

- Il est préférable de placer la souris sur la même surface que votre clavier afin de pouvoir l'atteindre facilement.
- Ajustez sa position pour avoir suffisamment d'espace pour le déplacement sans avoir à tendre le bras ou vous pencher.
- Utilisez votre bras pour déplacer la souris. N'appuyez pas votre poignet sur la table lorsque vous déplacez la souris.

# <span id="page-33-2"></span><span id="page-33-0"></span>Connexion des périphériques

L'installation de votre ordinateur est facile. Dans la plupart des cas, il n'y a que quatre composants à connecter : la souris, le clavier, le moniteur et le cordon d'alimentation.

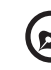

### -------

<span id="page-33-4"></span>Remarque : Les périphériques présentés dans les connexions cidessous sont pour référence seulement. Les modèles de périphériques peuvent varier selon les pays.

### <span id="page-33-3"></span><span id="page-33-1"></span>Connexion de votre souris et votre clavier

Branchez votre souris ou clavier USB dans l'un des ports USB  $\leftrightarrow$  situés sur le panneau avant et arrière de votre ordinateur.

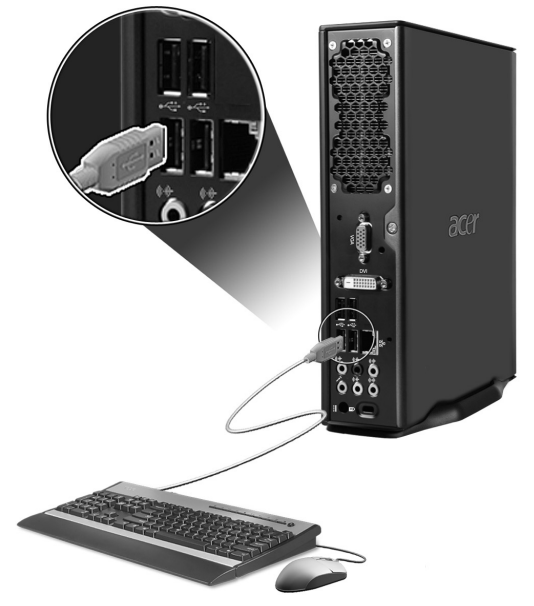

### <span id="page-34-1"></span><span id="page-34-0"></span>Connexion d'un moniteur

Branchez simplement le câble du moniteur dans le port du moniteur  $\Box$  (port bleu) ou port DVI situé sur le panneau arrière de votre ordinateur.

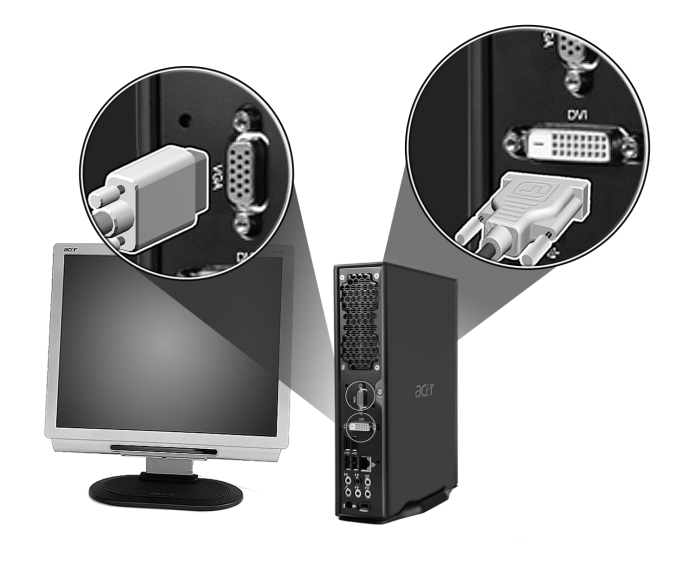

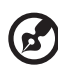

Remarque : Consultez le manuel du moniteur pour des informations et des instructions complémentaires.

### <span id="page-35-0"></span>Connexion du cordon d'alimentation

Assurez-vous que l'adaptateur secteur est branché de manière appropriée à l'ordinateur et à une prise électrique.

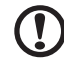

Attention : Avant de continuer, vérifiez la tension de votre région. Assurez-vous qu'elle corresponde au réglage de la tension de votre ordinateur.

<span id="page-35-2"></span>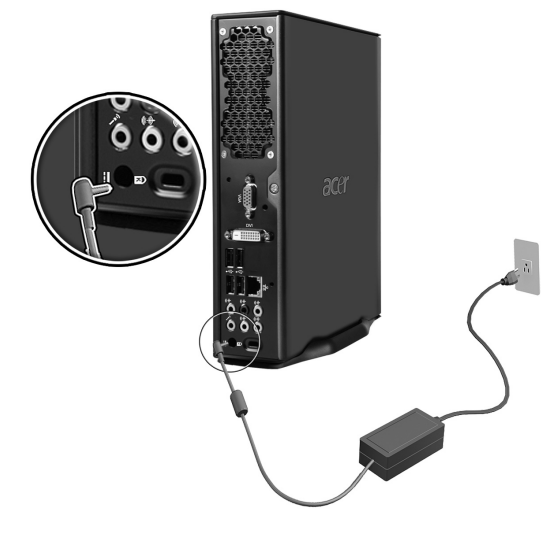

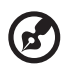

Remarque : Branchez le câble d'alimentation fermement pour éviter un arrêt accidentel.

### <span id="page-35-1"></span>Prendre soin de votre adaptateur secteur

Voici quelques manières de prendre soin de votre adaptateur secteur :

- Ne connectez pas l'adaptateur à d'autres appareils.
- Ne marchez pas, ni ne placez rien sur le câble d'alimentation. Installez le câble d'alimentation et les autres câbles en dehors des zones de passage.
- Lorsque vous débranchez le câble d'alimentation, ne tirez pas sur le cordon, mais sur la prise.
- Lors de l'utilisation d'une rallonge, assurez-vous que l'ampérage total des appareils reliés par la rallonge reste dans les limites prévues pour la rallonge. De même, vérifiez que l'ampérage total de tous les appareils reliés à une même prise secteur ne dépasse pas la valeur du fusible.

# <span id="page-36-1"></span><span id="page-36-0"></span>Mise sous tension de votre ordinateur

Après avoir connecté les périphériques nécessaires et branché le câble d'alimentation, vous êtes maintenant prêt à mettre l'ordinateur sous tension et à commencer à travailler.

Pour mettre votre ordinateur sous tension :

- 1 Mettez tous les périphériques connectés à votre ordinateur sous tension (moniteur, imprimante, modem, haut-parleurs, ...)
- 2 Sur le panneau avant de votre ordinateur, appuyez sur le bouton d'alimentation.

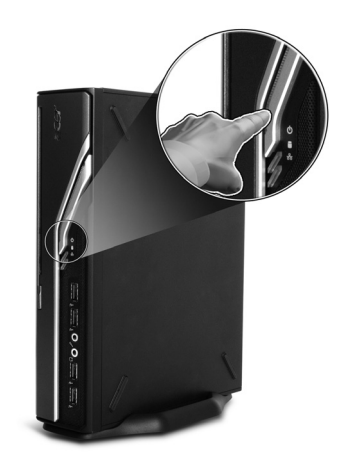

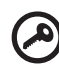

-------------

Important : Assurez-vous que le câble d'alimentation est branché de manière appropriée dans une prise électrique. Si vous utilisez une barrette multiprises ou un régulateur de voltage, assurerez-vous de le brancher et de le mettre sous tension.

# <span id="page-37-1"></span><span id="page-37-0"></span>Mise hors tension de votre ordinateur

Pour mettre votre ordinateur hors tension, procédez comme suit.

Pour Windows :

- 1 Sur la barre des tâches de Windows , cliquez sur le bouton Démarrer, puis cliquez sur Éteindre l'ordinateur, puis cliquez sur Éteindre.
- 2 Mettez tous les périphériques connectés à votre ordinateur hors tension.

Si vous ne pouvez pas arrêter votre ordinateur normalement, appuyez et maintenez le bouton d'alimentation pendant au moins quatre secondes. Un appui rapide sur le bouton peut ne placer le système qu'en mode de suspension seulement.

# <span id="page-38-2"></span><span id="page-38-0"></span>Connexion des options

### <span id="page-38-4"></span><span id="page-38-3"></span><span id="page-38-1"></span>Connexion au réseau

Vous pouvez connecter votre ordinateur au réseau avec un câble réseau. Pour ce faire, branchez le câble réseau dans le port réseau <sub>규칙</sub>sur le panneau arrière de votre ordinateur.

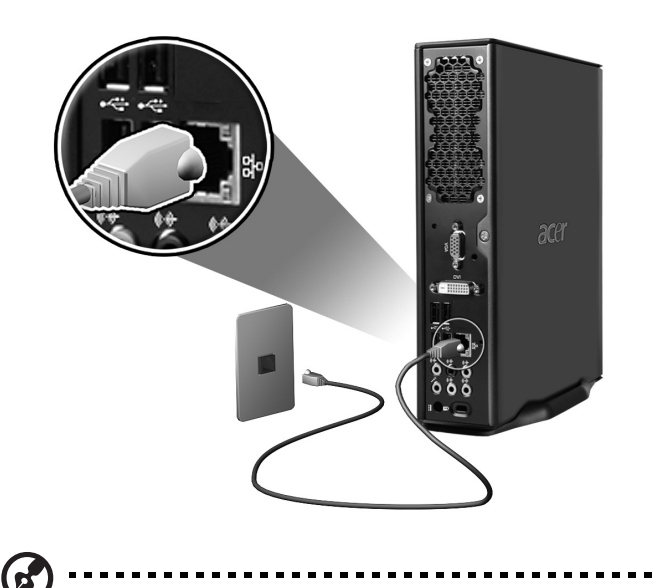

Remarque : Consultez votre administrateur réseau ou le manuel de votre système d'exploitation pour des informations sur la configuration du réseau.

### <span id="page-39-0"></span>Connexion de composants multimédias

Vous pouvez connecter des composants multimédias comme des microphones, des écouteurs ou des casques, des haut-parleurs externes et des périphériques audio en entrée. Ces périphériques vous permettront de tirer parti des fonctionnalités multimédias de votre ordinateur.

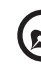

<span id="page-39-1"></span>Remarque : Les périphériques multimédias présentés ci-dessous sont pour référence seulement. Les modèles de périphériques peuvent varier selon les pays.

Branchez les périphériques comme suit :

Microphone : Se connecte aux prises microphone (prises roses) situées sur les panneaux avant et arrière de votre ordinateur.

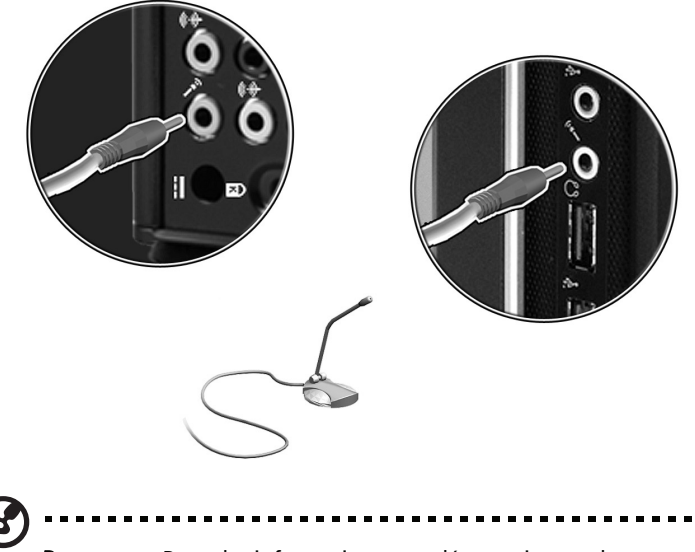

Remarque : Pour des informations complémentaires sur la configuration des périphériques multimédias, consultez la documentation fournie avec chaque périphérique.

• Écouteurs, casques : Se connecte à la prise casque  $\bigcap$  située sur le panneau avant de votre ordinateur.

<span id="page-40-0"></span>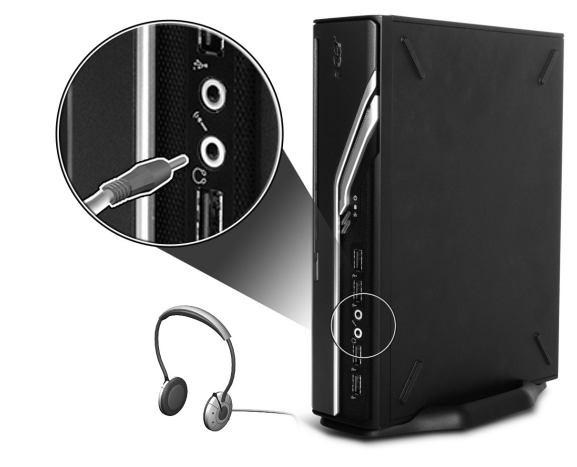

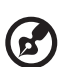

Remarque : Pour ajuster le volume du casque, utilisez les boutons de contrôle du volume sur le clavier. Vous pouvez également ajuster le volume en utilisant l'icône du volume sur la barre des tâches en bas de votre écran.

. . . . . . . .

Haut-parleurs externes : Se connecte à la prise de sortie audio ( $\left(\!\left(\!\left(\frac{1}{2}\right)\!\right.\!\right)$  (prise vert pastel) située sur le panneau arrière de votre ordinateur.

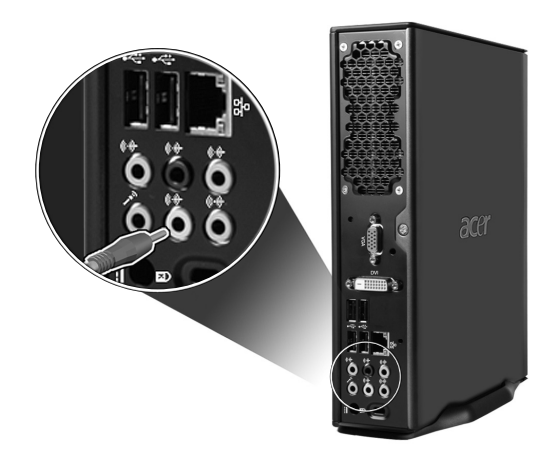

• Périphérique d'entrée audio : Se connecte à la prise d'entrée audio  $\left(\!\left(\!\left(\mathbf{A}\right)\!\right)\!\right)$ (prise bleu pastel) située sur le panneau arrière de votre ordinateur.

<span id="page-41-0"></span>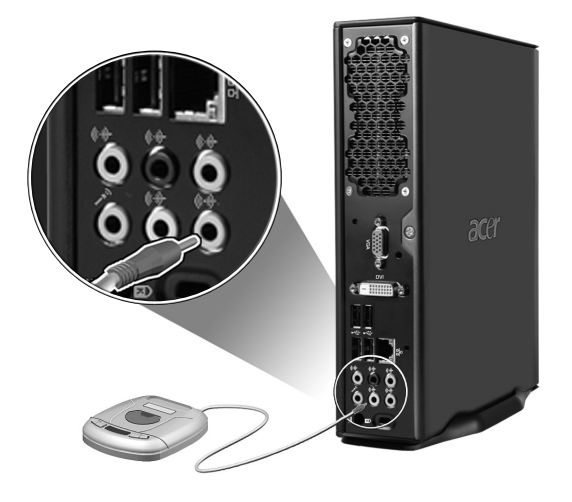

# <span id="page-42-0"></span>3 Utilitaires système

Ce chapitre décrit les applications préinstallées votre ordinateur.

Selon les composants et les fonctionnalités optionnelles installés dans votre ordinateur, votre système est livré avec plusieurs programmes utilitaires conçus pour optimiser le fonctionnement de votre ordinateur. Ces utilitaires peuvent comprendre certains des suivants :

- Adobe Reader
- Norton Internet Security
- NTI CD-Maker
- PowerDVD
- Utilitaire du BIOS
- Acer Empowering Technology

Toutes les applications fournies avec votre ordinateur sont très faciles à utiliser. Cependant, si vous avez besoin d'aide ou d'informations supplémentaires, vous pouvez vous reporter à l'aide en ligne fournie avec chaque application logicielle.

# <span id="page-44-1"></span><span id="page-44-0"></span>Adobe Reader

Adobe Reader est un logiciel qui vous permet d'afficher, de naviguer, de parcourir et d'imprimer des fichiers au format PDF (Portable Document Format) d'Adobe sur toutes les plates-formes informatiques principales.

Pour lire un document PDF , vous pouvez :

• Simplement double-cliquer sur un fichier avec une icône comme celle ci-dessus.

Ou

- 1 Sur la barre des tâches de Windows, cliquez sur le bouton Démarrer, sur Programmes, et sélectionnez Adobe Reader.
- 2 Lorsque le programme est exécuté, sélectionnez Ouvrir dans le menu Fichier.
- 3 Sélectionnez le fichier que vous souhaitez afficher dans la boîte Ouvrir et cliquez sur le bouton Ouvrir.

Pour de plus amples informations sur Adobe Reader, vous pouvez vous reporter à son menu d'aide en ligne.

# <span id="page-45-1"></span><span id="page-45-0"></span>Norton Internet Security (pour certains modèles spécifiés)

Norton Internet Security est un utilitaire antivirus qui peut protéger contre les virus, gardant vos données sûres et sécurisées.

Comment rechercher les virus ?

- 1 Double-cliquez sur l'icône Norton Internet Security située sur le bureau Windows.
- 2 Sélectionnez Tasks & Scans.
- 3 Sélectionnez ensuite Run Scan pour procéder à l'analyse de votre ordinateur.

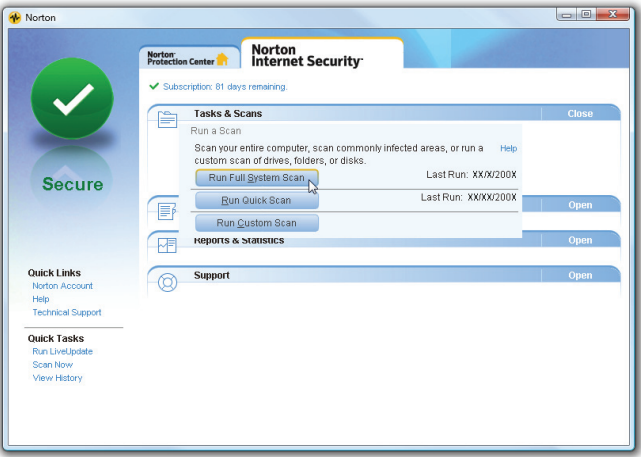

4 Une fois l'analyse terminée, consultez le rapport.

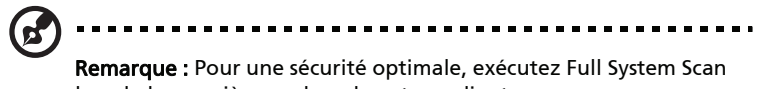

lors de la première analyse de votre ordinateur.

Vous pouvez programmer des recherches personnalisées de virus qui s'exécutent automatiquement à des dates et heures spécifiques ou à des intervalles périodiques. Si vous utilisez l'ordinateur lorsque l'analyse programmée commence, elle est exécutée en arrière-plan et vous n'avez donc pas à interrompre votre travail.

França

Pour plus d'informations, reportez-vous aux fichiers d'aide de Norton Internet Security.

# <span id="page-46-1"></span><span id="page-46-0"></span>NTI CD&DVD-Maker (pour les modèles avec CD&DVD-RW)

NTI CD&DVD-Maker est un logiciel d'enregistrement des CD qui vous permet de créer et de copier des données, de l'audio et de la vidéo sur des disques CD-R ou CD-RW.

Pour copier un disque données ou audio :

- 1 Cliquez sur l'icône Quick Burning <sub>Quick Burning</sub> sur le bureau.
- 2 Insérez le CD que vous souhaitez copier dans le lecteur source et un disque vierge dans le lecteur cible.
- 3 Choisissez les lecteurs source et cible dans les listes déroulantes.

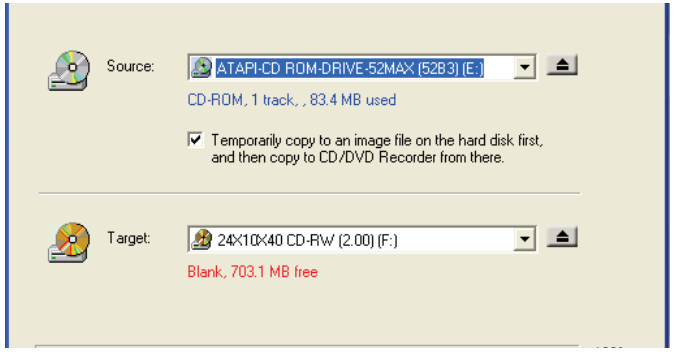

4 Cliquez sur le bouton Démarrer (Start) pour commencer la copie.

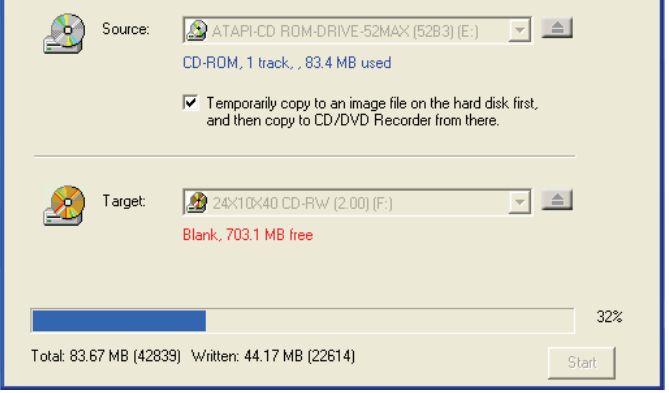

Pour de plus amples informations sur de NTI CD-Maker et ses autres fonctionnalités, reportez-vous à son menu d'aide.

# <span id="page-47-2"></span><span id="page-47-0"></span>PowerDVD (pour les modèles avec DVD)

PowerDVD est un lecteur DVD logiciel pur de haute qualité qui apporte les films et le karaoké de haute qualité sur votre ordinateur multimédia. Vous pouvez lire des DVD haute résolution ou des fichiers MPEG-2 avec la vidéo MPEG-2 et l'audio Dolby Digital (AC-3). PowerDVD fournit un ensemble complet de commandes pour la navigation et des fonctionnalités avancées comme la modification de l'angle, la sélection de la langue et des sous-titres et le contrôle parental. Il a également la fonctionnalité Internet I-Power qui connecte à des ressources DVD en ligne par l'intermédiaire du portail de PowerDVD.

### <span id="page-47-1"></span>Comment ouvrir PowerDVD et regarder un DVD ?

Dans la plupart des cas, lorsque vous insérez un DVD dans le lecteur optique de votre ordinateur, PowerDVD ouvrira automatiquement une fenêtre d'affichage et le panneau de contrôle et commencera la lecture.

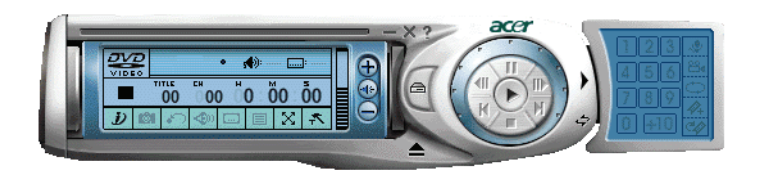

Si PowerDVD ne s'ouvre pas automatiquement :

- 1 Cliquez sur le bouton Démarrer sur la barre des tâches.
- 2 Sélectionnez Tous les programmes.
- 3 Cliquez sur l'onglet Cyberlink PowerDVD.
- 4 Sélectionnez PowerDVD.

Lorsque PowerDVD s'ouvre, appuyez simplement sur le bouton  $\blacktriangleright$  de lecture pour commencer la lecture.

Pour de plus amples informations sur Cyberlink PowerDVD et ses autres fonctionnalités, reportez-vous à son menu d'aide en ligne.

# <span id="page-48-4"></span><span id="page-48-0"></span>Utilitaire du BIOS

L'utilitaire du BIOS est un programme de configuration matérielle intégré dans le BIOS de l'ordinateur. La plupart des ordinateurs étant déjà configurés et optimisés de manière appropriée, il n'est donc pas nécessaire d'exécuter cette utilitaire. Cependant, si vous avez des problèmes de configuration et si vous recevez le message « Run Setup », il est nécessaire d'exécuter cet utilitaire.

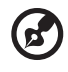

<span id="page-48-5"></span>Remarque : Avant d'exécuter l'utilitaire du BIOS, vérifiez que vous avez enregistré tous les fichiers ouverts. Le système se réinitialise immédiatement après que vous quittez l'utilitaire du BIOS.

Pour exécuter l'utilitaire du BIOS, appuyez sur la touche Suppr sur votre clavier pendant l'initialisation de l'ordinateur.

# <span id="page-48-1"></span>Réinstallation des programmes

Si vous désinstallez un des programmes préinstallés et si voulez le réinstaller, procédez comme suit :

- 1 Assurez-vous que le système est sous tension.
- 2 Insérez le CD système dans le lecteur de CD-ROM/DVD-ROM.
- 3 Sélectionnez l'application que vous désirez réinstaller.
- 4 Suivez toutes les instructions à l'écran jusqu'à ce que l'installation soit terminée.

# <span id="page-48-3"></span><span id="page-48-2"></span>Récupérer votre système

Si les fichiers de votre système d'exploitation sont perdus ou endommagés, le processus de récupération restaurera les paramètres d'usine par défaut de votre système ou la dernière sauvegarde du système. Votre ordinateur Veriton series comprend un bouton OBR(One Button Recovery: Récupération avec Un Bouton), une fonction qui permet de restaurer votre système rapidement et facilement.

Le bouton OBR fonctionne depuis une partition cachée sur votre disque dur qui contient toutes les informations nécessaires pour restaurer votre système.

Il existe deux modes pour restaurer votre système. Un est depuis les paramètres d'usine par défaut du système et l'autre est depuis la sauvegarde du système. Vous pouvez presser Alt + F10 une fois que le BIOS aura terminé d'exécuter le POST (Power On Self Test).

Avertissement : Initier une opération de récupération pendant que le système d'exploitation tourne peut engendrer une extinction anormale et rendre votre OS actuel instable ou inutilisable.

Une fois le POST terminé, pressez la combinaison des touches Alt + F10 pendant le BIOS pour accéder à la partition cachée. Cet uitlitaire dispose de la même protection par mot de passe que Acer eRecovery. Suivez les instructions à l'écran.

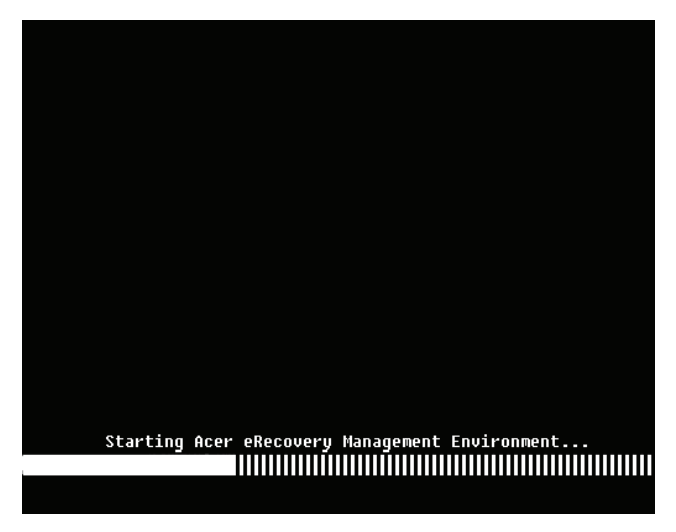

Vous pouvez également suivre les étapes ci-dessous :

- 1 Repérez le bouton OBR. Voir.
- 2 Pressez le bouton. Vous pouvez changer le mot de passe pour Acer eRecovery.
- **Empowering Technology**  $\boxed{\circ}$ **Acer eRecovery Management**  $\bullet$  $(\neg \rightarrow)$ **Fast Backup Full Backup** Backup Files :<br>Name Time Size Type  $\overline{\mathbf{u}}$  $\overline{\mathbf{D}}$ Restore  $\Box$  Notify me if the change from last incremental backup is more than **Backup Q** Burn Disk **Q** Restore  $accer$
- a Si vous n'avez pas encore sauvegardé votre système.

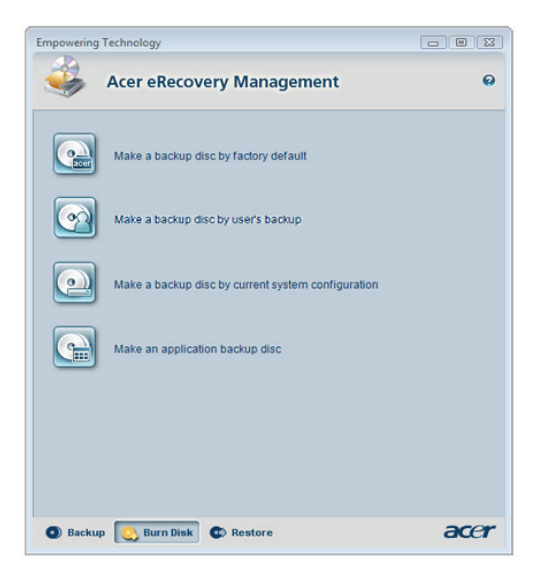

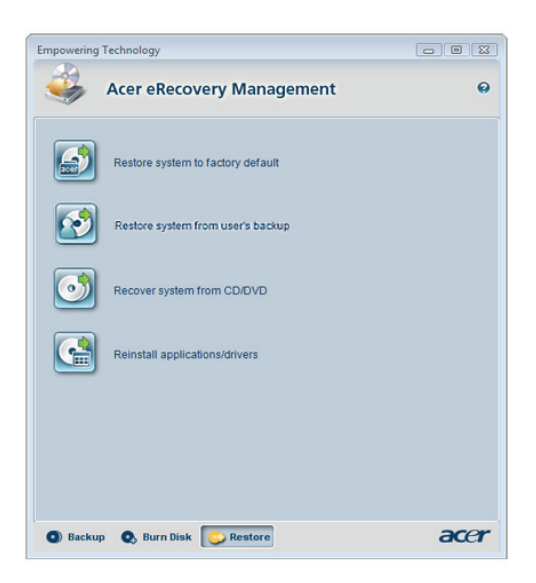

b Si vous avez précédemment sauvegardé votre système.

3 Sélectionnez "Réinitialiser aux Paramètres par Défaut [Recover to Default Settings]" pour réinitialiser votre système aux paramètres d'usine par défaut. Sélectionnez "Récupérer des données depuis la dernière sauvegarde [Recover data from last backup]" pour réinitialiser votre système à la dernière sauvegarde système.

4 Si vous choisissez l'option de récupération, vous devez voir l'écran illustré ci-dessous. Cliquez sur OK pour continuer.

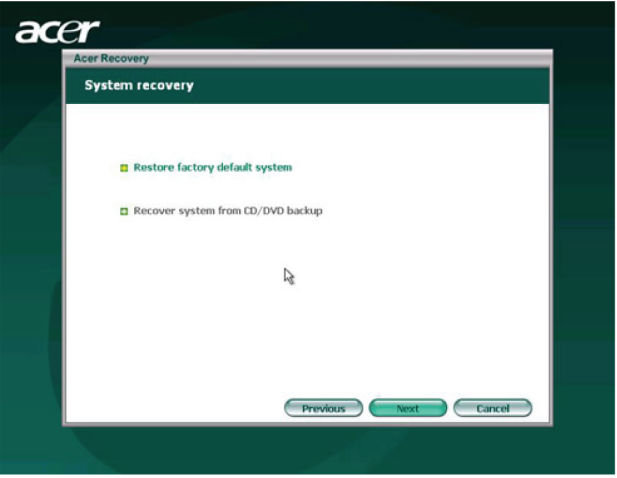

5 Après 15 secondes le système redémarrera et initialisera l'opération de récupération.

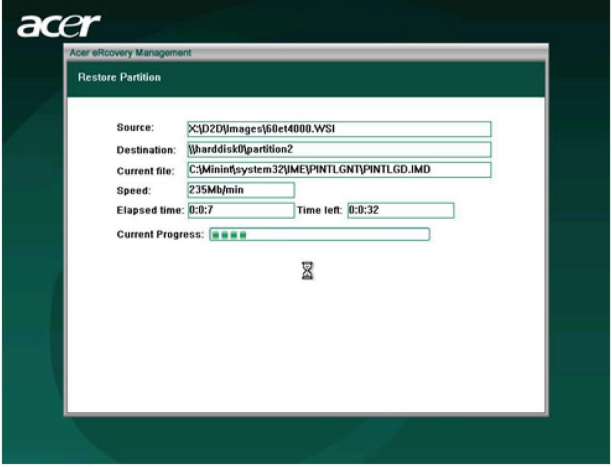

6 Une fois l'opération de récupération terminée, le système redémarrera. Il vous sera demandé d'effectuer le processus de configuration une nouvelle fois.

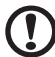

Mise en Garde! Effectuer l'opération de Récupération écrasera les fichiers précédemment sauvegardés sur votre ordinateur, pour cette raison, assurez-vous de sauvegarder vos fichiers importants avant de débuter le processus de récupération.

----------------

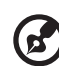

Remarque : Cette fonctionnalité occupe 4 GB d'une partition cachée de votre disque dur.

Si vous tentez de restaurer votre système à l'aide de la fonctionnalité Récupération par Une Touche, et que le système NE répond PAS, contactez immédiatement votre revendeur local ou un représentant Acer agréé.

# <span id="page-54-0"></span>4 Foire aux questions

Ce chapitre décrit ce que vous devez faire si votre ordinateur ne fonctionne pas correctement. Cependant en cas de problème plus sérieux, contactez votre revendeur ou le centre de support technique pour de l'aide.

### <span id="page-56-0"></span>Foire aux questions

<span id="page-56-1"></span>Les questions qui suivent sont des situations qui peuvent apparaître lors de l'utilisation de votre ordinateur, chacune étant suivi par des réponses simples à la situation.

<span id="page-56-3"></span>Q : J'ai appuyé sur le bouton d'alimentation, mais l'ordinateur ne s'est pas initialisé.

R : Vérifiez la diode d'alimentation située au-dessus du bouton d'alimentation.

Si la diode n'est pas allumée, l'ordinateur n'est pas alimenté. Procédez comme suit :

- Assurez-vous que le câble d'alimentation est branché de manière appropriée dans une prise électrique.
- Si vous utilisez une barrette multiprises ou un régulateur de voltage, assurez-vous de le brancher et de le mettre sous tension.

Si la diode est allumée, vérifiez ce qui suit :

- Le lecteur contient-il une disquette non-initialisable (non-système) ? Si c'est le cas, retirez-la ou remplacez-la avec une disquette système et appuyez sur <Ctrl> + <Alt> + <Suppr> pour redémarrer votre ordinateur.
- Les fichiers du système d'exploitation peuvent être endommagés ou manquants. Insérez la disquette de démarrage créée lors de la configuration de Windows dans le lecteur de disquettes et appuyez sur <Ctrl> + <Alt> + <Suppr> pour redémarrer votre ordinateur. Ceci va effectuer un diagnostic de votre système et effectuer les corrections nécessaires. Cependant, si l'utilitaire de diagnostic annonce toujours un problème, il vous sera peut-être alors nécessaire d'exécuter le processus de récupération pour retourner votre ordinateur à son état d'origine par défaut de l'usine.

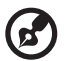

<span id="page-56-2"></span>Remarque : Pour plus d'informations concernant la récupération de votre système, consultez "Acer eRecovery Management" à la page 11.

Q : Rien n'apparaît à l'écran.

R : La fonction de gestion de l'alimentation de votre ordinateur éteint l'écran automatiquement pour économiser l'énergie. Appuyez simplement sur une touche pour rallumer l'écran.

Si l'appui sur une touche ne rallume pas l'écran, vous pouvez redémarrer votre ordinateur. Si le redémarrage ne fonctionne pas,

contactez votre revendeur ou le centre de support technique pour de l'aide.

#### <span id="page-57-1"></span>Q : L'imprimante ne fonctionne pas.

R : Vérifiez ce qui suit :

- Assurez-vous que l'imprimante est branchée à une prise secteur et est sous tension.
- Assurez-vous que le câble de l'imprimante est bien branché dans le port parallèle de l'ordinateur et dans le port correspondant de l'imprimante. Voir "Connexion de votre imprimante" à la page 46 pour des informations sur la connexion de l'imprimante à l'ordinateur.
- Pour des informations complémentaires sur l'imprimante, reportez-vous à sa documentation.

<span id="page-57-0"></span>Q : Aucun son ne sort de l'ordinateur.

R : Vérifiez ce qui suit :

- Le son est peut-être désactivé. Vérifiez l'icône du volume sur la barre des tâches. Si elle est barrée, cliquez sur l'icône et désélectionnez l'option Muet. Vous pouvez également appuyer sur le bouton de contrôle du volume / muet sur votre clavier USB pour réactiver le son.
- Si un casque stéréo, des écouteurs, ou des haut-parleurs externes sont connectés à la prise de sortie audio de votre ordinateur, les haut-parleurs internes sont éteints automatiquement.

<span id="page-57-2"></span>Q : Le système ne peut pas lire les informations d'une disquette, du disque dur, du CD ou du DVD.

R : Vérifiez ce qui suit :

- Assurez-vous que vous utilisez le type approprié de disque ou de disquette. Voir page 32.
- Assurez-vous que le CD ou le DVD est inséré correctement dans le lecteur.
- Vérifiez que le CD ou le DVD est propre et n'est pas rayé.
- Vérifiez votre lecteur en utilisant une autre disque. Si votre lecteur ne peut pas non plus lire les informations sur la disqu, il est possible que le lecteur soit défectueux. Contactez votre revendeur ou le centre de support technique pour de l'aide.

<span id="page-58-0"></span>Q : Le système ne peut pas écrire de données sur le disque dur ou le CD-R/CD-RW.

R : Vérifiez ce qui suit :

- Assurez-vous que la disquette ou le disque dur n'est pas protégé en écriture. Voir "Lecteur optique" à la page 32.
- Assurez-vous que vous utilisez le type approprié de disque ou de disquette. Voir "Lecteur optique" à la page 32.

# <span id="page-60-0"></span>Annexe A: Avis réglementaires et de sécurité

# <span id="page-61-0"></span>Avis réglementaires et de sécurité

## <span id="page-61-1"></span>Conformité aux directives ENERGY STAR

<span id="page-61-3"></span>En tant que partenaire ENERGY STAR, Acer Inc. a déterminé que ce produit répond aux directives ENERGY STAR pour l'efficacité énergétique.

## <span id="page-61-2"></span>Avis FCC

Cet appareil a été testé et reconnu conforme aux normes applicables au matériel informatique de Classe B, en vertu de l'article 15 des Réglementations de la FCC. Ces normes visent à fournir aux installations résidantes une protection raisonnable contre les interférences. Cet appareil génère, utilise et peut diffuser des signaux radioélectriques. En outre, s'il n'est pas installé et employé conformément aux instructions, il peut provoquer des interférences nuisibles aux communications radio.

Quoi qu'il en soit, on ne peut pas garantir que des interférences ne se produiront pas dans certaines installations. Si l'appareil est à l'origine de nuisances vis-à-vis de la réception de la radio ou de la télévision, ce que l'on peut déterminer en l'allumant puis en l'éteignant, il est recommandé à l'utilisateur de prendre l'une des mesures suivantes pour tenter de remédier à ces interférences :

- Réorientez ou changez l'antenne réceptrice de place.
- Éloignez l'appareil du récepteur.
- Branchez l'appareil à une prise appartenant à un circuit différent de celui du récepteur.
- Consultez le fournisseur ou un technicien radiotélévision expérimenté.

### Avis : Câbles blindés

Des câbles blindés doivent être utilisés pour la connexion avec d'autres appareils informatiques afin de conserver la conformité aux normes FCC.

### Avis : Appareils périphériques

Seuls des périphériques (appareils entrée/sortie, terminaux, imprimantes) certifiés comme étant conformes aux limites de la classe B peuvent être connectés à cet appareil. Le fonctionnement avec des périphériques non certifiés causera probablement nuisances vis-à-vis de la réception de la radio ou de la télévision.

### Attention

Les changements ou modifications qui ne seraient pas expressément approuvés par le fabricant, pourraient faire perdre à l'utilisateur le droit à faire fonctionner l'appareil qui est décerné par la Federal Communications Commission.

### Conditions de fonctionnement

Cet appareil est conforme à l'article 15 des Réglementations de la FCC. Le fonctionnement est subordonné aux deux conditions suivantes : (1) cet appareil ne doit pas provoquer d'interférences nuisibles, et (2) cet appareil doit accepter toute interférence reçue, y compris des interférences qui peuvent provoquer un fonctionnement non désiré.

### Avis : Canadian users

This Class B digital apparatus complies with Canadian ICES-003.

### Remarque à l'intention des utilisateurs canadiens

Cet appareil numérique de la classe B est conforme a la norme NMB-003 du Canada.

### Déclaration de conformité pour les pays de l'UE.

Acer déclare par la présente que cet ordinateur est conforme aux exigences essentielles et autres dispositions concernées de la Directive 1999/5/EC.

### <span id="page-62-0"></span>Avis pour le modem

### TBR 21

Cet appareil a été approuvé [décision du conseil 98/482/EC - « TBR 21 »] pour une connexion de terminal simple au réseau téléphonique public commuté (RTPC). Cependant, du fait de différences entre les RTPC fournis dans les différents pays, l'approbation, par elle-même, ne garantit pas un bon fonctionnement à chaque point de terminaison du RTPC. En cas de problème, vous devez contacter en premier le fournisseur de votre appareil.

### Liste de pays concernés

Les pays membres de l'UE en mai 2004 sont : Allemagne, Autriche, Belgique, Chypre, Danemark, Grèce, Espagne, Estonie, France, Finlande, Hongrie, Irlande, Italie, Lettonie, Lituanie, Luxembourg, Malte, Pays Bas, Pologne, Portugal, Suède et République Slovaque, République Tchèque, Royaume Uni et Slovénie. L'utilisation est permise dans les pays de l'Union européenne, ainsi qu'en Norvège, Suisse, Islande et Liechtenstein. Ce périphérique doit être utilisé en stricte conformité les réglementations et les contraintes du pays d'utilisation. Pour des informations complémentaires, veuillez contacter le bureau local du pays d'utilisation.

### <span id="page-63-0"></span>Déclaration de conformité laser

<span id="page-63-2"></span>Le lecteur de CD ou DVD utilisé avec cet ordinateur est à produit à laser. L'étiquette de classification du lecteur (montrée ci-dessous) est située sur le lecteur ou graveur.

APPAREIL À LASER DE CLASSE 1 ATTENTION : RADIATION LASER VISIBLE ET INVISIBLE EN CAS D'OUVERTURE. ÉVITER TOUTE EXPOSITION AUX RAYONS.

APPAREIL A LASER DE CLASSE 1 PRODUIT LASERATTENTION: RADIATION DU FAISCEAU LASER INVISIBLE EN CAS D'OUVERTURE. EVITTER TOUTE EXPOSITION AUX RAYONS.

LUOKAN 1 LASERLAITE LASER KLASSE 1 VORSICHT: UNSICHTBARE LASERSTRAHLUNG, WENN ABDECKUNG GEÖFFNET NICHT DEM STRAHLL AUSSETZEN

PRODUCTO LÁSER DE LA CLASE I ADVERTENCIA: RADIACIÓN LÁSER INVISIBLE AL SER ABIERTO. EVITE EXPONERSE A LOS RAYOS.

ADVARSEL: LASERSTRÅLING VEDÅBNING SE IKKE IND I STRÅLEN.

VARO! LAVATTAESSA OLET ALTTINA LASERSÅTEILYLLE.

VARNING: LASERSTRÅLNING NÅR DENNA DEL ÅR ÖPPNAD ÅLÅ TUIJOTA SÅTEESEENSTIRRA EJ IN I STRÅLEN

VARNING: LASERSTRÅLNING NAR DENNA DEL ÅR ÖPPNADSTIRRA EJ IN I STRÅLEN

ADVARSEL: LASERSTRÅLING NAR DEKSEL ÅPNESSTIRR IKKE INN I STRÅLEN

### <span id="page-63-1"></span>Avis de protection du droit d'auteur de Macrovision

Ce produit incorpore une technologie de protection du droit d'auteur qui est protégée par des brevets U.S. et d'autres droits de propriété intellectuelle. L'utilisation de cette technologie de protection du droit d'auteur doit être

autorisée par Macrovision, et est destinée à l'utilisation domestique et autres utilisations limitées à moins d'une autorisation implicite de Macrovision. L'ingénierie à rebours et le désassemblage sont interdits.

## <span id="page-64-0"></span>Avis réglementaire du périphérique radio

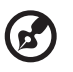

Remarque : Les informations réglementaires ci-dessous sont pour les modèles avec réseau sans fil et/ou Bluetooth seulement.

## <span id="page-64-1"></span>Général

Ce produit est conforme aux standards de fréquence radioélectrique et de sécurité des pays et régions dans lesquels il a été approuvé pour une utilisation sans fil. Selon les configurations, ce produit peut ou non contenir des périphériques de radio sans fil (p.ex. des modules réseau sans fil et/ou Bluetooth). Les informations ci-dessous sont pour les produits avec de tels périphériques.

## <span id="page-64-2"></span>Union européenne (UE)

Cet appareil est conforme aux exigences essentielles des Directives du Conseil Européen, des standards et autres documents normatifs de la liste ci-dessous :

73/23/EEC Directive basse tension

• EN 60950-1

89/336/EEC Directive de compatibilité électromagnétique (CEM)

- EN 55022
- EN 55024
- EN 61000-3-2/-3

99/5/EC Directive (R&TTE) concernant les équipements hertziens et les équipements terminaux de télécommunications

- Art.3.1a) EN 60950-1
- Art.3.1b) EN 301 489 -1/-17
- Art.3.2) EN 300 328-2
- Art.3.2) EN 301 893 \*s'applique à 5 GHz seulement

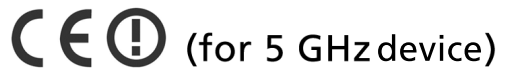

### Liste de pays concernés

Les pays membres de l'UE en mai 2004 sont : Allemagne, Autriche, Belgique, Chypre, Danemark, Grèce, Espagne, Estonie, France, Finlande, Hongrie, Irlande, Italie, Lettonie, Lituanie, Luxembourg, Malte, Pays Bas, Pologne, Portugal, Suède et République Slovaque, République Tchèque, Royaume Uni et Slovénie. L'utilisation est permise dans les pays de l'Union européenne, ainsi qu'en Norvège, Suisse, Islande et Liechtenstein. Ce périphérique doit être utilisé en stricte conformité les réglementations et les contraintes du pays d'utilisation. Pour des informations complémentaires, veuillez contacter le bureau local du pays d'utilisation.

### <span id="page-65-0"></span>L'exigence de sécurité RF de la FCC

La puissance radiée en sortie de la carte réseau sans fil est bien inférieure aux limites d'exposition de fréquence radioélectrique de la FCC. Néanmoins, l'ordinateur doit être utilisé de manière à ce que le potentiel pour le contact humain pendant l'utilisation normale soit minimisé comme suit :

- 7 Cet appareil est restreint à l'utilisation à l'intérieur des bâtiments du fait de son fonctionnement dans la plage de fréquences 5,15 to 5,25 GHz. La FFC exige que ce produit soit utilisé à l'intérieur des bâtiments pour la plage de fréquence de 5,15 à 5,25 GHz pour réduire l'interférence nuisible potentielle aux systèmes satellite mobile à canal commun.
- 8 Les radars à haute puissance sont désignés comme utilisateurs principaux des bandes 5,25 à 5,35 GHz et 5,65 à 5,85 GHz. Ces stations radar peuvent causer des interférences avec ou endommager cet appareil.
- 9 Une installation inappropriée ou une utilisation non autorisée peut être à l'origine de nuisances vis à vis des communications radio. De même, toute altération de l'antenne interne annulera la certification FCC et de votre garantie.

### <span id="page-65-1"></span>Canada – Appareils de radiocommunications de faible puissance, exempts de licence (RSS-210)

- a Informations communes Le fonctionnement est subordonné aux deux conditions suivantes : 1. Cet appareil ne doit pas provoquer d'interférences nuisibles, et 2. Cet appareil doit accepter toute interférence y compris les interférences qui peuvent provoquer un fonctionnement non désiré de l'appareil.
- b Fonctionnement dans la plage 2,4 GHz Pour prévenir les interférences radioélectriques aux services sous licence, cet appareil est destiné à une utilisation dans un bâtiment et l'installation à l'extérieur des bâtiments est soumise à licence.
- c Fonctionnement dans la plage 5 GHz
- L'appareil pour la plage de fréquence de 5150 à 5250 MHz est pour utilisation à l'intérieur des bâtiments seulement, pour réduire l'interférence nuisible potentielle aux systèmes satellite mobile à canal commun.
- Les radars à haute puissance sont désignés comme utilisateurs principaux (ils ont la priorité) des bandes 5250 à 5350 MHz et 5650 à 5850 MHz et ces radars pourraient cause des interférences et/ou endommager les appareils de réseaux locaux exempts de licence (LELAN).

### <span id="page-67-0"></span>Federal Communications Comission Declaration of Conformity

This device complies with Part 15 of the FCC Rules. Operation is subject to the following two conditions: (1) This device may not cause harmful interference, and (2) This device must accept any interference received, including interference that may cause undesired operation.

The following local manufacturer/importer is responsible for this declaration:

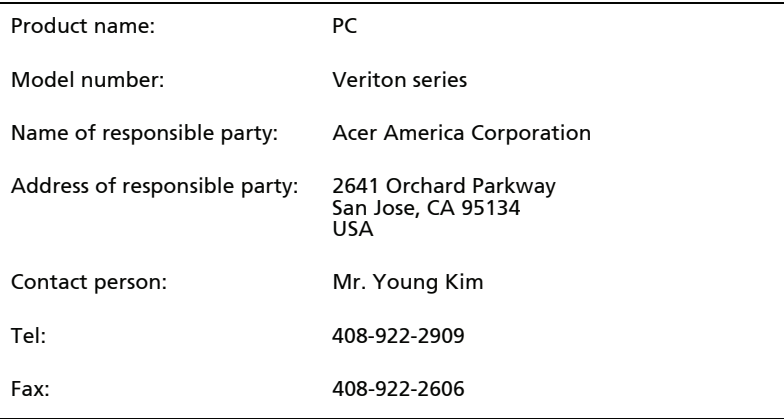

### <span id="page-68-0"></span>Declaration of Conformity for CE Marking

# $C \in \mathbb{O}$

#### We,

#### Acer Computer (Shanghai) Limited

 3F, No. 168 Xizang medium road, Huangpu District, Shanghai, China

Contact Person: Mr. Easy Lai Tel: 886-2-8691-3089 Fax: 886-2-8691-3000 E-mail: easy\_lai@acer.com.tw

Hereby declare that:

Product: Personal Computer

Trade Name: Acer

Model Number: Veriton series

Is compliant with the essential requirements and other relevant provisions of the following EC directives, and that all the necessary steps have been taken and are in force to assure that production units of the same product will continue comply with the requirements.

EMC Directive 89/336/EEC as attested by conformity with the following harmonized standards:

- EN55022:1998 + A1:2000 + A2:2003, AS/NZS CISPR22:2002, Class B
- EN55024:1998 + A1:2001 + A2:2003
- EN61000-3-2:2000, Class D
- EN61000-3-3:1995 + A1:2001
- EN55013:2001 + A1:2003 (applied to models with TV function)
- $EN55020:2002 + A1:2003$  (applied to models with TV function)

Low Voltage Directive 73/23/EEC as attested by conformity with the following harmonized standard:

#### • EN60950-1:2001

#### • EN60065:2002 (applied to models with TV function)

Council Decision 98/482/EC (CTR21) for pan- European single terminal connection to the Public Switched Telephone Network (PSTN).

RoHS Directive 2002/95/EC on the Restriction of the Use of certain Hazardous Substances in Electrical and Electronic Equipment

# Français

# <span id="page-70-0"></span>Index

### A

Accès au manuel d'utilisation en ligne  [14](#page-23-1)

### C

Clavier [16](#page-25-1) Connexion des options périphériques multimédias [30](#page-39-1) écouteurs/casque [31](#page-40-0) haut-parleurs externes [30](#page-39-1) microphone [30](#page-39-1) périphérique d'entrée audio [32](#page-41-0) réseau [29](#page-38-3) souris série [29](#page-38-4)

### F

Foire aux questions [47](#page-56-1) aucun son [48](#page-57-0) écran noir [47](#page-56-2) imprimante ne fonctionnant pas  [48](#page-57-1) non initialisation du système [47](#page-56-3) pas d'audio [48](#page-57-0) système ne peut pas écrire sur le disque [49](#page-58-0) système ne peut pas lire le disque [48](#page-57-2)

### I

Installation de l'ordinateur [21,](#page-30-3) [24](#page-33-4) Clavier [23](#page-32-3) connexion des périphériques câble d'alimentation [26](#page-35-2) moniteur externe [25](#page-34-1) moniteur [23](#page-32-4)

siège [21](#page-30-4) Souris [23](#page-32-5) zone [21](#page-30-3)

### L

Lecteurs lecteur de CD-ROM/DVD-ROM, graveur de CD-RW insertion de CD/DVD [17](#page-26-2) prendre soin des CD/DVD [17](#page-26-3)

#### M

Mise hors tension de l'ordinateur [28](#page-37-1) arrêt logiciel [28](#page-37-1) mode de suspension [28](#page-37-1) Mise sous tension de l'ordinateur [27](#page-36-1) bouton d'alimentation [27](#page-36-1)

#### P

Panneau avant [15](#page-24-1)

### R

récupérer votre système [39](#page-48-3)

#### S

Sécurité Avis FCC [52](#page-61-3) CD ou DVD [54](#page-63-2) instructions générales [iii](#page-2-2)

### U

Utilitaire du BIOS [39](#page-48-4) Utilitaires système Acrobat Reader [35](#page-44-1) LDCM [36](#page-45-1) Norton AntiVirus [36](#page-45-1) NTI CD-Maker 2000 [37](#page-46-1) PowerDVD [38](#page-47-2) réinstallation des programmes [39](#page-48-5)